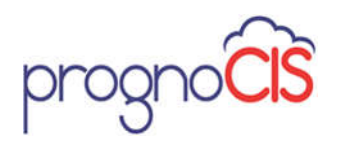

# PrognoCIS Improved Support Ticket Guide

Do you have a question about PrognoCIS? Our support team is always ready to help. Submitting a support ticket through the Resource Center is the fastest way to have your support issue properly routed to the appropriate specialist for your issue. The Resource Center can only be accessed after you are logged into PrognoCIS. We realize you may need support even if you are not able to access the web. This document provides steps to direct your support requests in all situations.

#### **10 Most Common Reasons to Resource a Support Ticket**

If you are experiencing trouble with any of the following, or any similar issues, please submit a support ticket and the support team will respond as soon as possible:

- 1. ICD-10 coding related questions
- 2. Activating the PrognoCIS patient portal
- 3. Adding a new provider license
- 4. Activating the PrognoFax service
- 5. Inquiries about our billing services
- 6. Technical issues connecting new scanning, faxing, or printing equipment
- 7. Requests for medical records
- 8. Signing up for text-reminders
- 9. General application usage and configuration issues
- 10. Additional training requests

## **Submitting a Support Ticket on the Web: Welcome to the Resource Center**

When you log into PrognoCIS and submit a ticket through the resource center, your requests will be immediately processed in our system and added to the queue, where the team can address them in order. You will also receive an email update whenever a support member takes action on your ticket, including the case number for easy reference. In order to submit a support ticket on the web, here's a summary of the steps:

- 1. Login to PrognoCIS EHR
- 2. Access the Resource Center from the navigation bar
- 3. Click on Manage Support Cases
- 4. Click on Create New Case
- 5. Fill out your clinic information and describe the issue

Once the case has been created and submitted, you will receive an email notification every time a support member takes action on your case.

Here's are the details of the process with screenshots to guide you through setting up a support case:

1. After Login to PrognoCIS EHR

l,

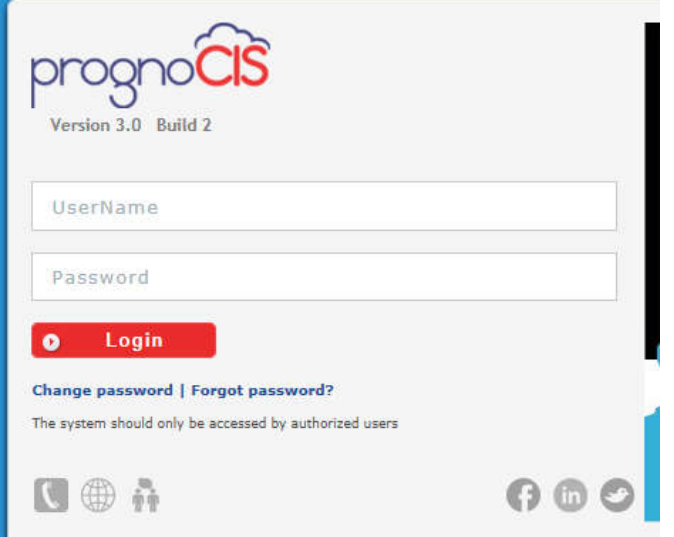

2. Access the Resource Center from the navigation bar (Click the button that looks like a file and folder)

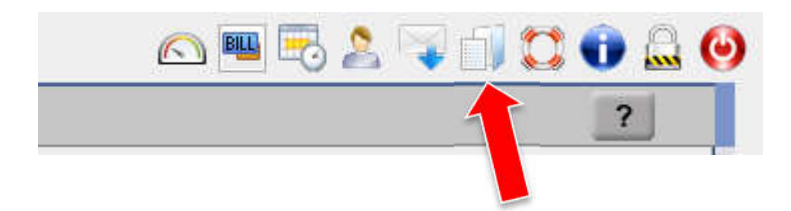

3. Click on the orange Manage Support Cases button

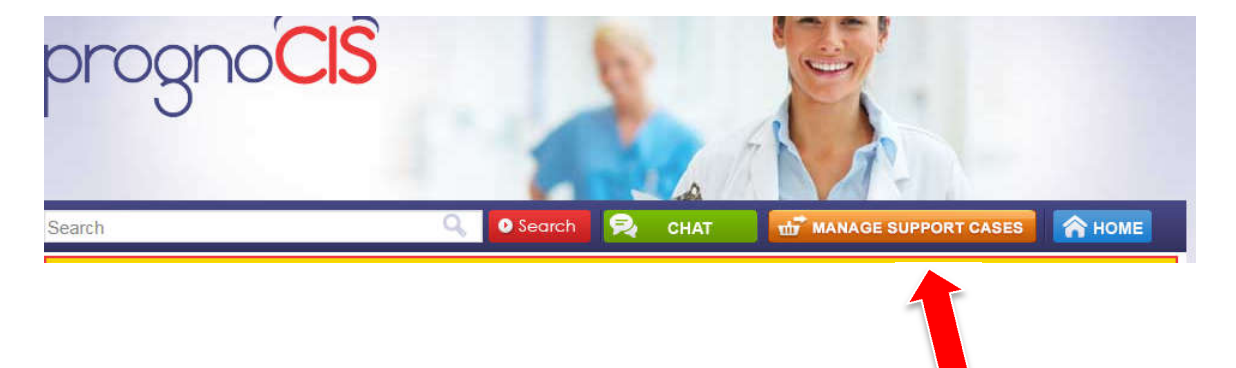

#### 4. Click on Create New Case

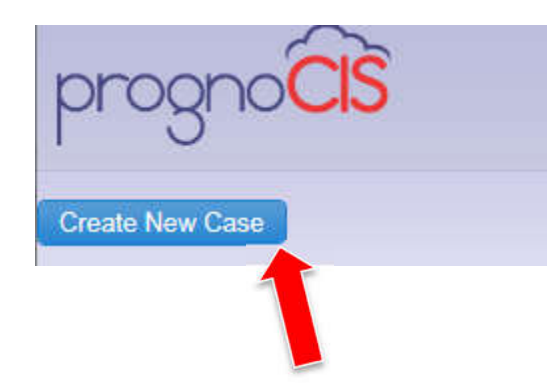

5. Fill out your clinic information and describe the issue, then click the blue "Submit" button

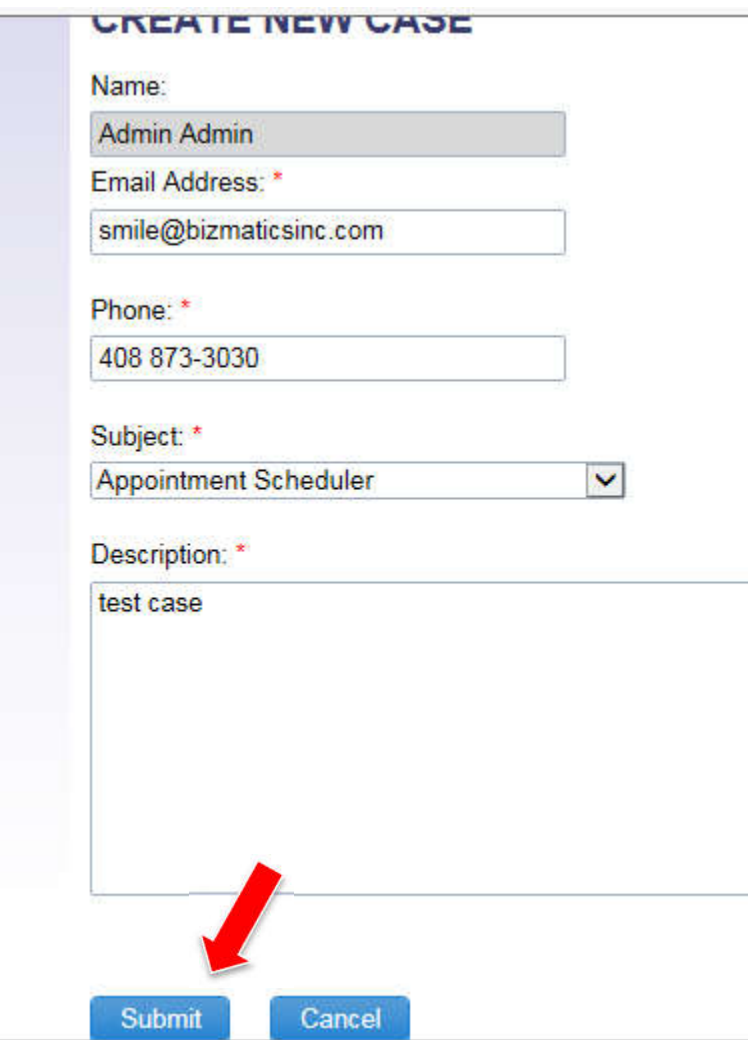

And, you're done. You will then receive email update notifications every time our support representatives take action on your issue. And, any time you'd like to check for a status update, repeating steps 1, 2 & 3; then clicking "Manage Support Cases" will take you to the screen where you can see the most recent information about your case.

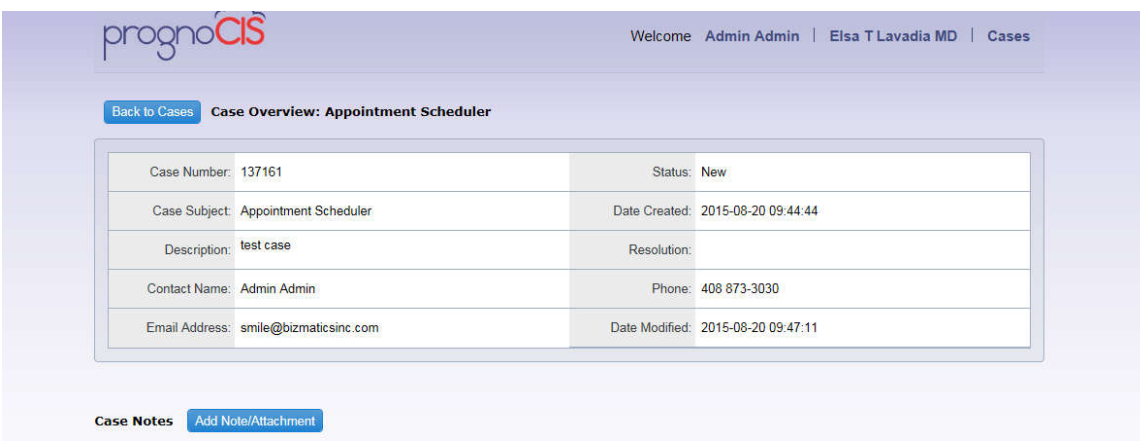

The above screen is what the Bizmatics support representatives will see, showing your case is ready to be assigned to the proper support member to resolve your issue.

(Continued…)

## **Submitting a Support Ticket via Phone and Email**

Support is still available even if you are unable to access the Resource Center. Perhaps the Resource Center is not available to you because you aren't logged in, but support for your practice is still required. Getting support without web access is as simple as placing a call directly to (the recently improved) support queue by phone at (408)873.3032.

Calling support directly will allow one of our support representatives to immediately create a support case for you to track your issue.

And, support is also available from any email account by sending your message to: support@bizmaticsinc.com

Sending a message into support via email will begin the process of creating a support case. When a support representative receives your email, they will create a case for you in the order it is received. From that point forward, you will be able to check on this ticket through the "Manage Support Cases" button.

And, if you forget the email address for tech support, you can also click the support icon on the PrognoCIS login page as well – it's the icon that looks like a phone.

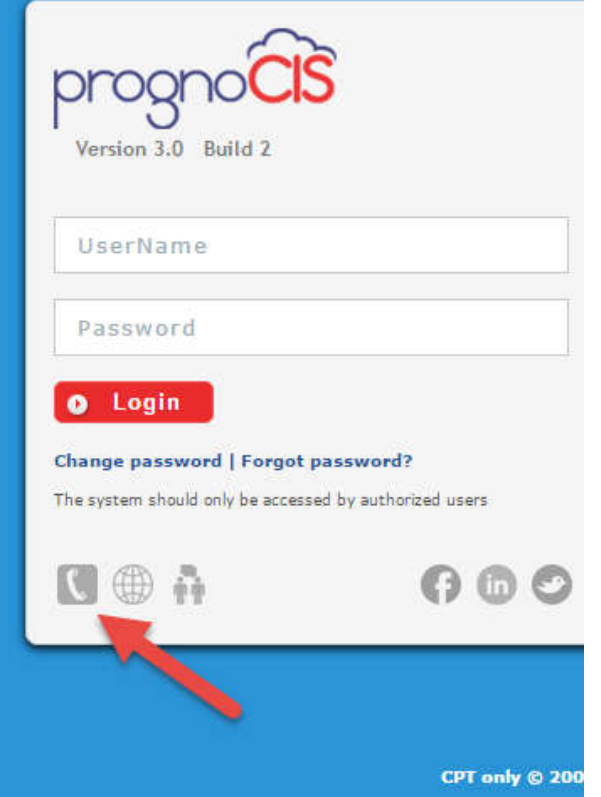

Bizmatics, Inc. looks forward to supporting your use of PrognoCIS with the highest level of attention to detail so you have the best experience with the application.

Also, please visit our website (http://bizmaticinc.com) and sign up for our email newsletter to receive the latest updates about the EHR industry news and PrognoCIS updates delivered directly to your email inbox.